**DJK Fasangarten e.V.**

Görzer Str. 193 089 68 77 13 81549 München info@djkfg.de www.djkfg.de

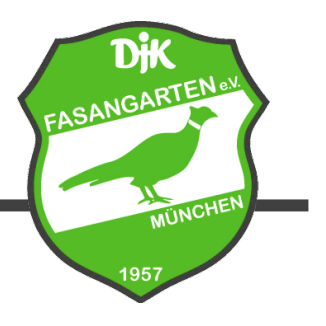

## Anleitung Buchung Veranstaltungen

(1) Gehen Sie auf die Webseite des Vereins [\(www.djk-fasangarten.de/tennis\)](http://www.djk-fasangarten.de/tennis) und klicken Sie auf "Tenniskurs online buchen". Alternativ können Sie auch über die eBusy-Seite des Vereins gehen [\(https://djk-fasangarten.ebusy.de/\)](https://djk-fasangarten.ebusy.de/) und klicken Sie auf "Veranstaltungen".

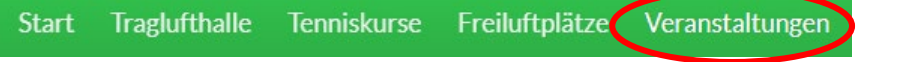

(2) Wählen Sie in der Übersichtsseite den Reiter "Alle Veranstaltungen":

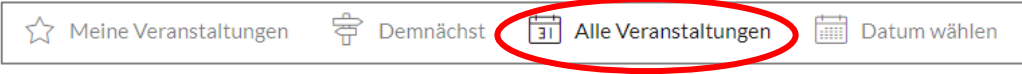

- (3) Klicken Sie auf die jeweilige Veranstaltung, die Sie buchen möchten.
- (4) Es erscheint ein neues Fenster. Hier tragen Sie den Namen und das Alter des Teilnehmenden ein. Wählen Sie zunächst, ob Sie den Geschwisterrabatt für den zweiten angemeldeten Teilnehmer in Anspruch nehmen möchten und ob Sie Mitglied oder als Gast buchen möchten.

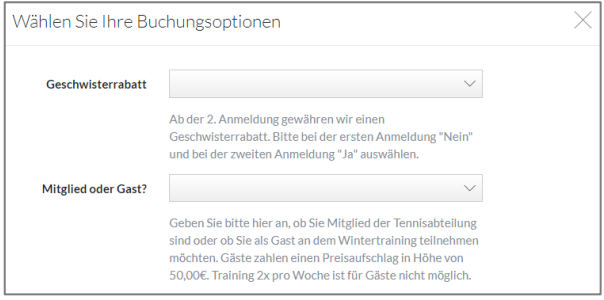

(5) Anschließend werden Sie nach Ihrem Benutzerkonto gefragt. Sollte der Teilnehmer bereits ein eigenes aktives Benutzerkonto besitzen, so kann dies hier eingegeben werden. Eine Anmeldung ohne Benutzerkonto ist über den Button "Ohne Benutzerkonto" möglich.

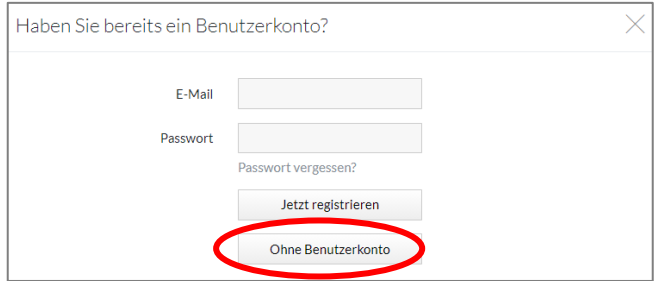

(6) Geben Sie im Folgenden die notwendigen Nutzerdaten für den Teilnehmer der Veranstaltung ein und wählen Ihre Zahlungsart aus. Nach Abschluss des Anmeldeprozesses erhalten Sie eine Bestätigung per Mail. Wiederholen Sie diesen Vorgang für jeden einzelnen Teilnehmer.

## **Viel Spaß bei unseren Veranstaltungen!**